# E-Mail

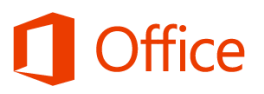

## Schnellstarthandbuch

#### **Schnelle Aktionen im Menüband**

Verwenden Sie das Menüband, um schnell Aktionen auf Ihren Nachrichten und Ordnern vorzunehmen oder Optionen festzulegen.

03 雷 ち =

#### **Filtern Sie Ihre Nachrichten**

Posteingang - Katiej@Contoso.com - Outlook

Suchen Sie ungelesene Nachrichten, Nachrichten mit Anlagen, hoher Wichtigkeit oder solche mit Kennzeichnungen oder Kategorien.

 $? \quad \boxed{\overline{2}}$ 

 $\Box$   $\times$ 

#### **Reagieren Sie auf eine Nachricht**

Beantworten Sie eine Nachricht, leiten Sie sie weiter, oder beginnen Sie eine Chatunterhaltung mit dem Absender – alles aus dem Vorschaubereich.

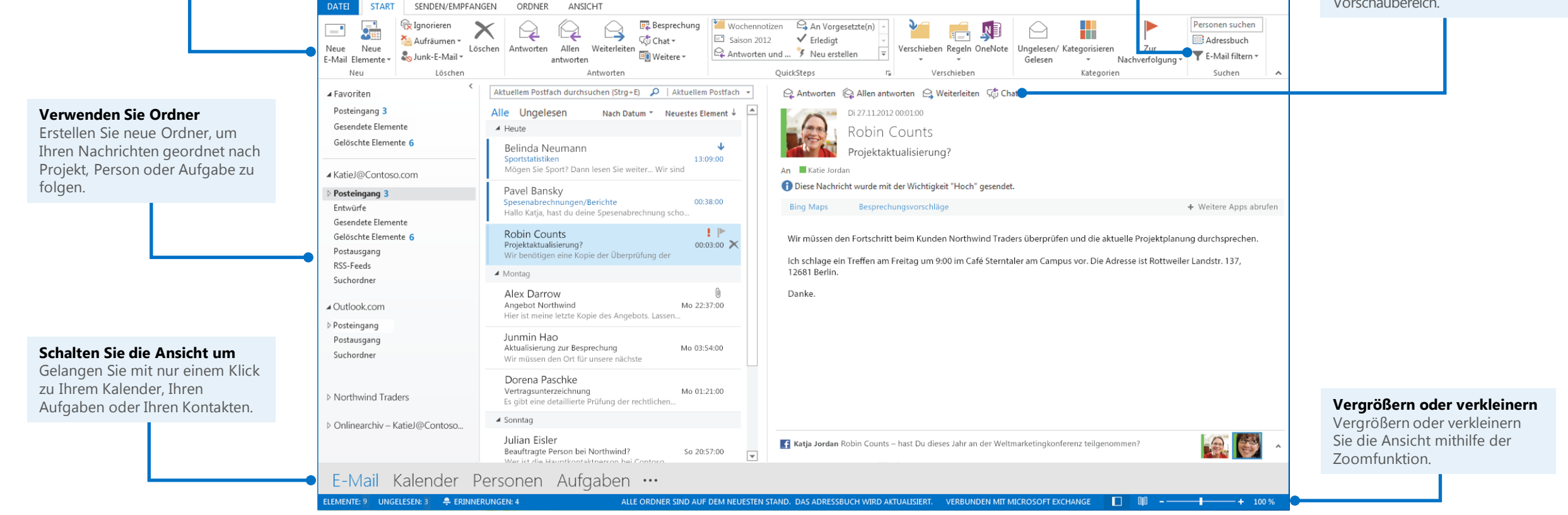

#### **Microsoft**

### Erstellen einer neuen Nachricht

Verwenden Sie die Optionen im Menüband, um den Typ der zu sendenden E-Mail festzulegen.

- 1. Öffnen Sie Ihre Outlook-E-Mail, und klicken Sie auf der Registerkarte **Start** auf **Neue E-Mail**. Oder, falls Sie Briefpapier hinzufügen oder die Textformatierung ändern möchten, klicken Sie auf **Neue Elemente**, klicken Sie auf **E-Mail-Nachricht mit**, und wählen Sie dann Ihre Option aus.
- 2. Fügen Sie in der Nachricht Empfänger und einen Betreff hinzu, und geben Sie den Text der Nachricht ein.
- 3. Klicken Sie auf **Senden**.

### Festlegen von Wichtigkeit und Erinnerungen

◎ 圖

**DATEI** 

 $=$ 

Neue

 $5.5$ 

 $\overline{\mathfrak{g}}_{\scriptscriptstyle \rm E}^1$ 

Neue

E-Mail Elemente -Neu

⊿ Favoriten Posteingang

**START** 

Sie können Empfängern mitteilen, ob Ihre Nachricht eine höhere oder niedrigere Priorität als normal hat und die Empfänger auffordern, bis zu einem bestimmten Datum/einer bestimmten Uhrzeit zu antworten, indem Sie eine Kennzeichnung festlegen. Standardmäßig werden Nachrichten mit normaler Priorität gesendet. Indem Sie eine Kennzeichnung hinzufügen, können Ihre Empfänger aufgefordert werden, bis zu einem bestimmten Datum zu antworten, oder Sie können sich selbst daran erinnern, bis zu einem bestimmten Datum und einer bestimmten Uhrzeit eine Aktion einzuleiten.

- Wählen Sie zum Festlegen der Wichtigkeit in der E-Mail-Nachricht unter **Kategorien** eine der Optionen **Wichtigkeit: hoch** oder **Wichtigkeit: niedrig** aus, und senden Sie dann die Nachricht.
- Um ein Datum und eine Uhrzeit für die Nachverfolgung oder eine Erinnerung festzulegen, klicken Sie auf **Nachverfolgung**, und legen Sie dann **Für mich kennzeichnen** oder **Für Empfänger kennzeichnen** sowie Datum und Uhrzeit der Erinnerung fest.

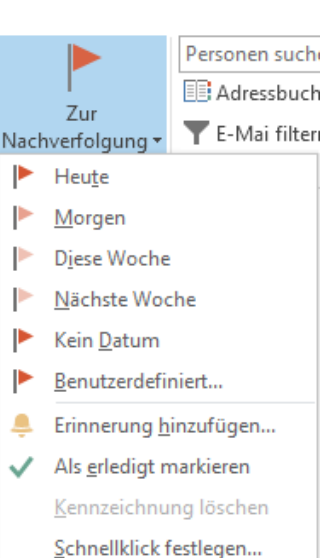

SENDEN/EMPFANGEN

Löschen

Löschen

Aktu

Alle

red Ignorieren

Aufräumen -

Junk-E-Mail

### Erstellen und Einschließen einer Signatur

Sie können eine oder mehrere Signatur(en) erstellen und dann die gewünschte Signatur beim Senden der Nachricht auswählen.

#### **So erstellen Sie eine oder mehrere Signatur(en)**

1. Klicken Sie im Posteingang auf **Datei** > **Optionen** > **E-Mail** > **Signaturen**. Sie können eine neue Signatur erstellen oder die bereits erstellten Signaturen ändern.

#### **So signieren Sie eine Nachricht**

- 1. Klicken Sie in Ihrer E-Mail-Nachricht im Menüband unter **Einschließen** auf **Signatur**.
- 2. Wählen Sie die Signatur aus, die Sie verwenden möchten, oder wählen Sie **Signaturen** aus, um eine neue zu erstellen.

### Anfügen einer Datei, eines Elements oder eines Links

Outlook kann verschiedene Arten von Dateien zusammen mit Ihrer Nachricht senden, einschließlich Visitenkarten oder Kalendereinladungen. Darüber hinaus können Sie einen Link einschließen, sodass Personen zu einem Speicherort navigieren können.

#### **So fügen Sie eine Datei oder einen anderen Elementtyp an**

- 1. Klicken Sie in der E-Mail-Nachricht unter **Einschließen** auf **Datei anfügen**, und verwenden Sie den Datei-Explorer, um nach der Datei zu suchen und sie auszuwählen.
- 2. Wenn Sie einen anderen Elementtyp anfügen möchten, wählen Sie **Element anfügen** aus, und wählen Sie dann das einzuschließende Element aus.

#### **So fügen Sie einen Link hinzu**

- 1. Klicken Sie im Menüband auf die Registerkarte **Einfügen**.
- 2. Klicken Sie unter **Links** auf **Hyperlink.**
- 3. Geben Sie die URL für den Link ein, und klicken Sie auf **OK**.

### Prüfen von Rechtschreibung und Grammatik und Verwenden des Thesaurus

Outlook überprüft Rechtschreibung und Grammatik Ihrer Nachricht automatisch. Wenn Sie diese Optionen ändern möchten, klicken Sie im Posteingang auf die Registerkarte **Datei** > **Optionen** > **E-Mail** > **Rechtschreibung und AutoKorrektur**.

Wenn Sie nach dem passenden Wort suchen, kann Outlook Sie mit dem integrierten Thesaurus unterstützen.

Klicken Sie in der E-Mail-Nachricht im Menüband unter **Dokumentprüfung** auf das Thesaurussymbol.

### Ändern des Textformats

Um Schriftart, Schriftgrad, Farbe und Richtung des Texts in Ihrer E-Mail-Nachricht zu ändern, können Sie die Optionen für **Basistext** im Menüband auf der Registerkarte **Nachricht** verwenden.

Auf weitere Optionen können Sie zugreifen, wenn Sie auf die Registerkarte **Text formatieren** klicken. Alle Optionen auf dieser Registerkarte beziehen sich auf Text und ähneln den Optionen, die Sie aus Microsoft Word kennen.

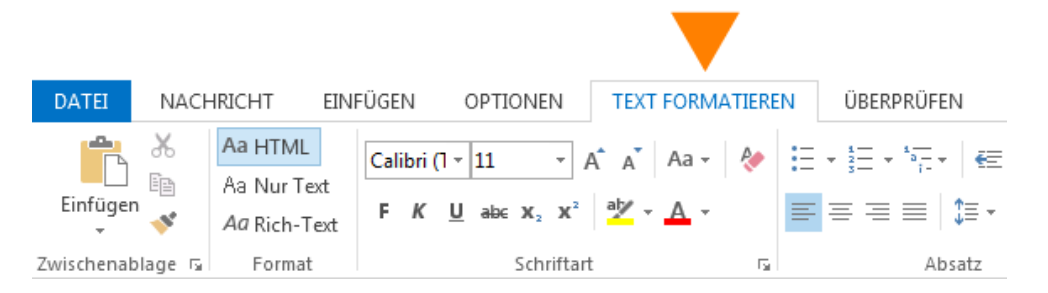

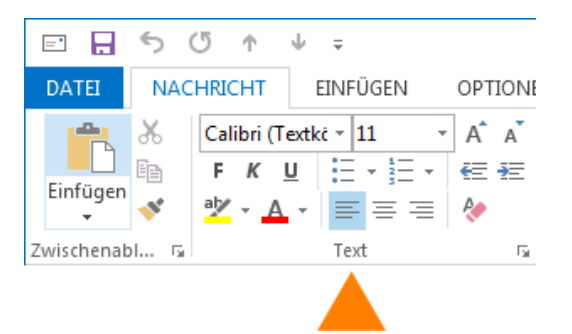

Dokumentprüfung

to Recherchieren

**II** Thesaurus

ABC Wörter zählen

ABC

Rechtschreibung

und Grammatik

### Hinzufügen der Bcc-Zeile

Es kann sinnvoll sein, eine Nachricht zu senden, ohne die Empfänger in den Zeilen "An" oder " Cc" erscheinen zu lassen. Dies können Sie mithilfe der Option " Bcc" (Blindkopie, Blind Carbon Copy) erreichen.

- 1. Klicken Sie in der E-Mail-Nachricht im Menüband auf die Registerkarte **Optionen**.
- 2. Klicken Sie unter **Felder anzeigen** auf **Bcc**.

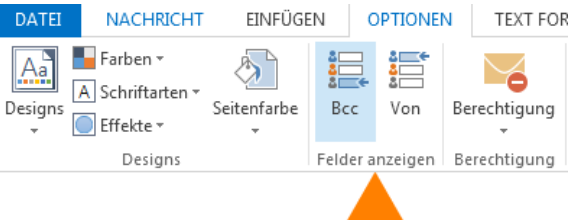

### Anfordern einer Übermittlungs - oder Lesebestätigung

Sie werden in einer Übermittlungsbestätigung darüber informiert, dass Ihre E-Mail-Nachricht dem Postfach des Empfängers zugestellt wurde, aber nicht, dass der Empfänger sie gesehen oder gelesen hat. Eine Lesebestätigung informiert Sie darüber, dass Ihre Nachricht geöffnet wurde.

Sie sollten sich jedoch nicht ausschließlich auf diese Bestätigungen verlassen. In Microsoft Outlook hat der Nachrichtenempfänger die Möglichkeit, das Senden einer Lesebestätigung abzulehnen. Es gibt auch andere Situationen, in denen Lesebestätigungen nicht gesendet werden, z. B. wenn das E-Mail-Programm des Empfängers dies nicht unterstützt. Sie können wählen, ob Sie Alle von Ihnen gesendeten Nachrichten oder immer nur je eine

#### **Verfolgen aller gesendeten Nachrichten**

Nachricht nachverfolgen möchten.

- 1. Klicken Sie auf der Registerkarte **Datei** auf **Optionen**.
- 2. Klicken Sie auf **E-Mail** und führen Sie dann einen Bildlauf nach unten zu **Nachverfolgung** aus.
- 3. Markieren Sie die Felder, die sich auf die von Ihnen gewünschten Lese- und Übermittlungsbestätigungen beziehen.

#### **Nachverfolgen von jeweils nur einzelnen Nachrichten**

- 1. Klicken Sie in der neuen E-Mail-Nachricht auf die Registerkarte **Optionen**.
- 2. Markieren Sie unter **Nachverfolgung** das Feld bzw. die Felder für **Die Übermittlung dieser Nachricht bestätigen** oder **Das Lesen dieser Nachricht bestätigen**, je nachdem, welche der Optionen Sie wünschen.